# **FILIUS - GUIDE DU DÉBUTANT**

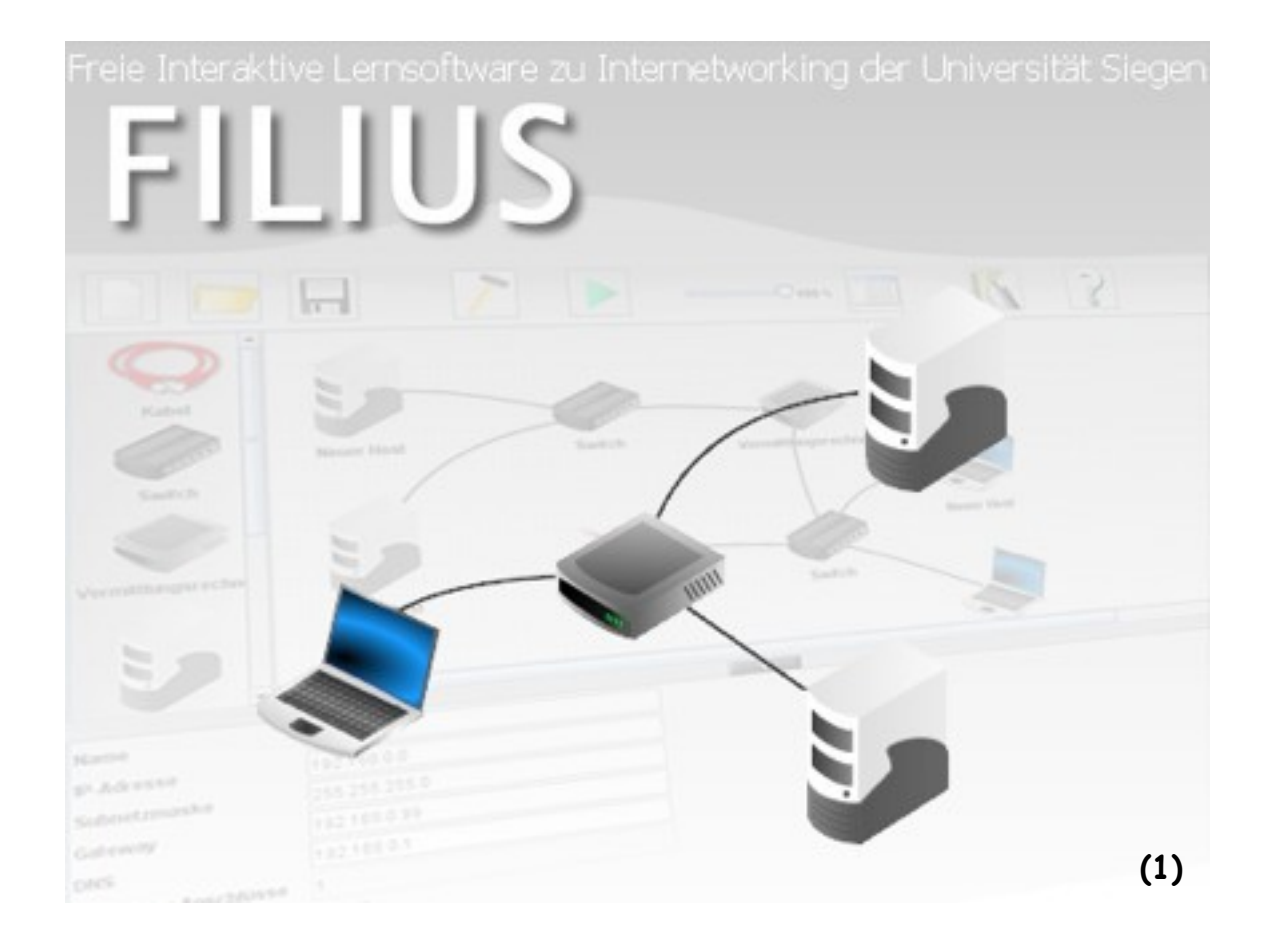

[https://www.lernsoftware-FILIUS.de](https://www.lernsoftware-filius.de/)

Auteur : Daniel Garmann [\(dgarmann@freenet.de](mailto:dgarmann@freenet.de)), Gymnasium Odenthal ( [www.gymnasium-odenthal .de\)](http://www.gymnasium-odenthal.de/)

Traduit, adapté et modifié par : Stéphane KELLER [\(https://github.com/KELLERStephane/KELLER-Stephane-Tests2maths](https://github.com/KELLERStephane/KELLER-Stephane-Tests2maths))

Juin 2019 - Version 1.13

(1) Toutes les images proviennent du logiciel FILIUS. Tous les droits sont réservés par les développeurs.

# **Table des matières**

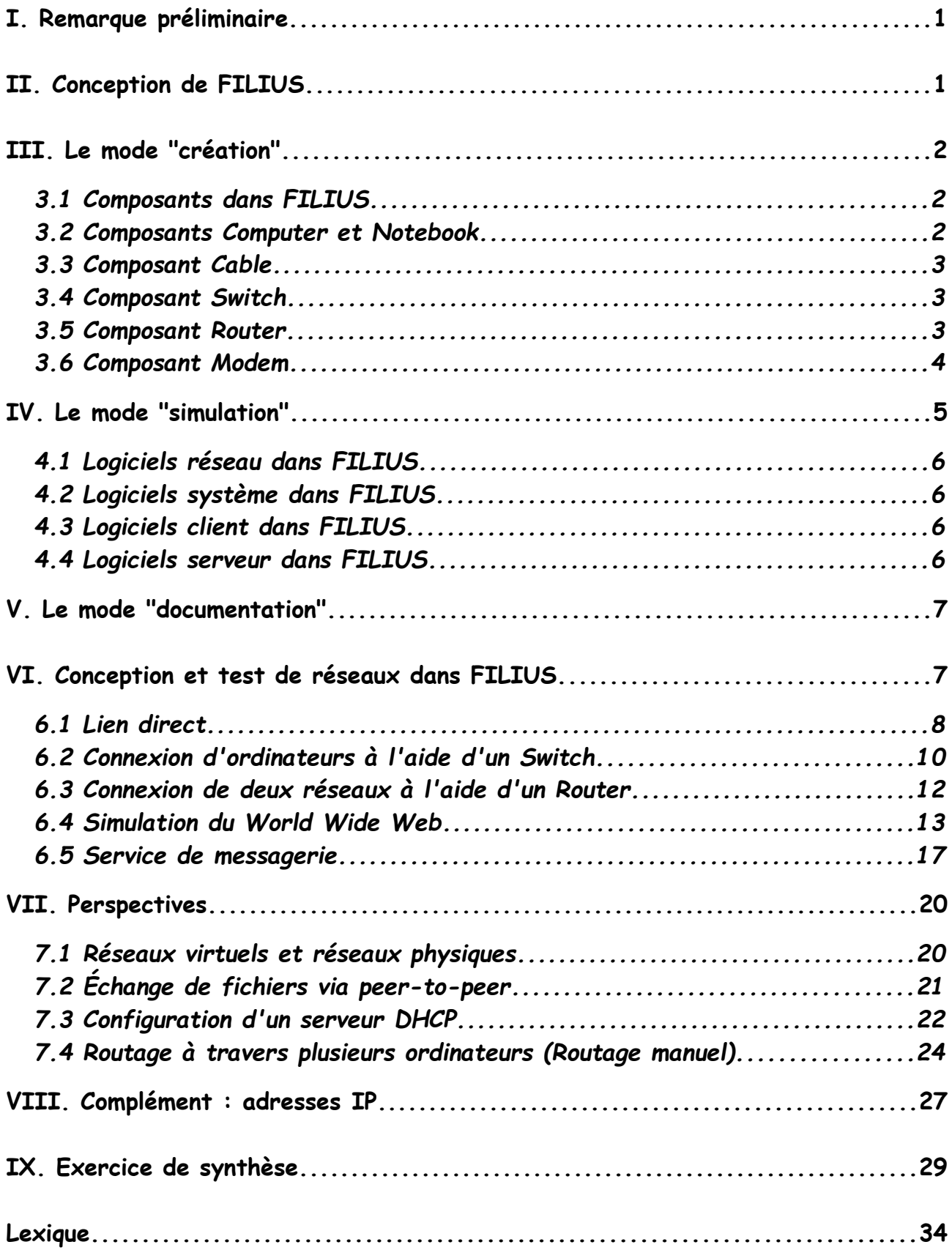

# <span id="page-2-0"></span>**I. Remarque préliminaire.**

FILIUS<sup>(2)</sup> a été initialement développé par l'Université Siegen, en Allemagne, afin de fournir un outil permettant d'améliorer les cours d'informatique sur les réseaux. Le groupe cible principal comprend les étudiants des écoles secondaires mais, avec son large éventail de logiciels, il peut être intéressant pour les apprenants de tout âge. Le logiciel favorise en particulier l'apprentissage exploratoire et est très utile pour enseigner aux étudiants l'internet et ses différentes applications.

Ce document a pour but de vous montrer, en tant qu'enseignant, les différentes manières d'utiliser FILIUS en classe. Les descriptions sont toujours suivies d'exemples d'exercices. Les solutions correspondantes sont téléchargeables sur [https://github.com/KELLERStephane/KELLER-Stephane-Tests2maths/tree/master/](https://github.com/KELLERStephane/KELLER-Stephane-Tests2maths/tree/master/6%20-%20Filius/Add-on) 6%20-%20Filius/Add-on.

# <span id="page-2-1"></span>**II. Conception de FILIUS.**

Après le lancement initial du programme (Filius.exe ou Filius.jar), vous êtes invité à choisir la langue du programme ; cela sera mémorisé de manière permanente(3). À partir de maintenant, le programme apparaîtra avec l'aspect suivant :

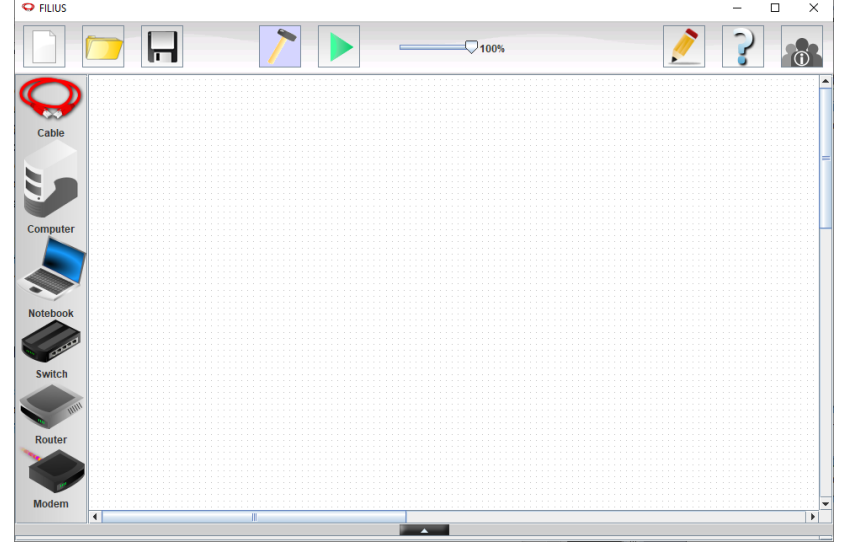

Trois modes de travail sont disponibles dans le programme : le mode "création", le mode "simulation" et le mode "documentation".

Pour passer en mode "création", cliquer simplement sur le symbole représentant un marteau ( $\sum$ ) dans la barre d'outils située en haut. Ce mode est utilisé pour construire un réseau ou lui appliquer des modifications. Après le démarrage du programme, FILIUS sera toujours en mode "création".

 $(2)$  FILIUS signifie Free Interactive Learning Environment for Internetworking of the University Siegen.

 $^{(3)}$  Cette préférence se trouve dans le répertoire utilisateur du dossier Filius, qui peut être supprimé pour être réinitialisé.

Pour démarrer le mode "simulation", cliquer sur la flèche verte ( $\blacktriangleright$ ) dans la barre d'outils. Ce mode est utilisé pour tester le réseau que vous avez créé et installer différents logiciels réseau sur les ordinateurs et les exécuter.

Pour accéder au mode "documentation", sélectionner le crayon (1) dans la barre d'outils située en haut. Ce mode offre la possibilité d'ajouter vos propres annotations au réseau et de regrouper certaines parties du réseau pour une meilleure compréhension.

Avant de commencer à construire le premier réseau, voici une brève introduction aux éléments essentiels d'un réseau dans FILIUS.

# <span id="page-3-2"></span>**III. Le mode "création".**

Avant de créer votre premier réseau, ce chapitre vous familiarisera avec le fonctionnement des différents composants dans FILIUS. Nous utiliserons ensuite ces différents composants pour construire et tester des réseaux. Nous effectuerons quelques exercices simples et en augmenterons la complexité, étape par étape.

# <span id="page-3-1"></span>*3.1 Composants dans FILIUS.*

FILIUS fournit une gamme de différents composants dans la barre d'outils située sur le côté gauche. Ceux-ci peuvent être positionnés, connectés, modifiés et supprimés dans l'espace de travail. Pour créer un nouveau composant, utiliser le glisser-déposer pour déplacer le composant n'importe où dans l'espace de travail blanc. Pour connecter deux périphériques à l'aide d'un câble, sélectionner le câble dans la barre d'outils et cliquer sur les composants que vous souhaitez lier. Les connexions restent, même lorsque les composants sont repositionnés. À l'aide d'un clic droit, vous pouvez à nouveau supprimer n'importe quel câble ou composant. Nous allons maintenant apprendre les fonctions de base des différents composants et une explication plus détaillée suivra dans le chapitre sur la conception et le test de réseaux dans FILIUS.

# <span id="page-3-0"></span>*3.2 Composants Computer et Notebook.*

Dans la barre d'outils à gauche, FILIUS fournit deux types d'ordinateurs différents à utiliser dans nos réseaux virtuels. Les deux ordinateurs sont identiques dans leur fonctionnement et remplissent la même fonction, mais il est utile de garder une distinction logique entre les deux. Pour un ordinateur servant la tâche d'un client, il est conseillé d'utiliser un *Notebook* (<), alors que pour un ordinateur servant à la

tâche d'un serveur, nous utiliserons un *Computer* ( ). Les composants peuvent être ajoutés en les faisant glisser vers l'espace de travail, à l'aide du bouton gauche de la souris. La configuration d'un ordinateur peut être modifiée en double-cliquant sur l'icône dans l'espace de travail, ou, en faisant un clic droit et en sélectionnant *Configure*. Les différents paramètres de l'ordinateur sont modifiables dans la fenêtre qui s'ouvre. La configuration standard d'un ordinateur est affichée dans l'image suivante.

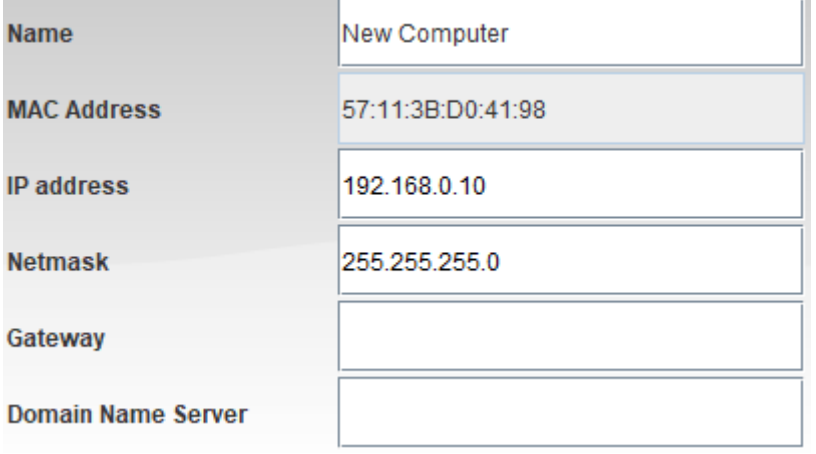

Si vos élèves (étudiants) ne sont pas familiarisés avec le fonctionnement d'une *IP address* ou d'un *Netmask*, lire tout d'abord le chapitre VIII, pour une brève description.

# <span id="page-4-2"></span>*3.3 Composant Cable.*

Deux ordinateurs peuvent être connectés à l'aide d'un composant *Cable*. Pour cela, sélectionner le câble réseau  $\left( \bigcirc \right)$  dans la barre d'outils. Puis, dans l'espace de travail, cliquer sur le premier composant, puis sur le second composant que vous souhaitez connecter pour établir un lien entre les deux.

# <span id="page-4-1"></span>*3.4 Composant Switch.*

Si vous souhaitez connecter plus de deux ordinateurs l'un à l'autre, vous avez besoin d'un concentrateur central.

Le moyen le plus simple consiste à utiliser un *Switch* ( ). La configuration d'un *Switch* peut être modifiée en double-cliquant sur l'icône ( $\oslash$ ).

Un *Switch* mémorise tous les composants connectés après l'envoi de la première demande sur le réseau et redirige les signaux vers leurs destinataires. Cependant, un *Switch* ne peut connecter que des ordinateurs d'un même réseau.

# <span id="page-4-0"></span>*3.5 Composant Router.*

Pour envoyer un signal réseau d'un réseau à un autre, nous utilisons un *Router* (<) pour les connecter. Pour que le *Router* fonctionne correctement, **tous les composants connectés doivent appartenir à des réseaux différents**. Ceci s'applique également à des ordinateurs isolés pouvant y être directement connectés.

Après l'initialisation d'un *Router*, FILIUS demande le nombre de cartes réseau qu'il devrait avoir, c'est-à-dire le nombre d'interfaces vers les réseaux qu'il devrait

fournir. Cette configuration peut être modifiée ultérieurement dans le panneau de configuration du *Router*, en sélectionnant l'option *Manage Connections*.

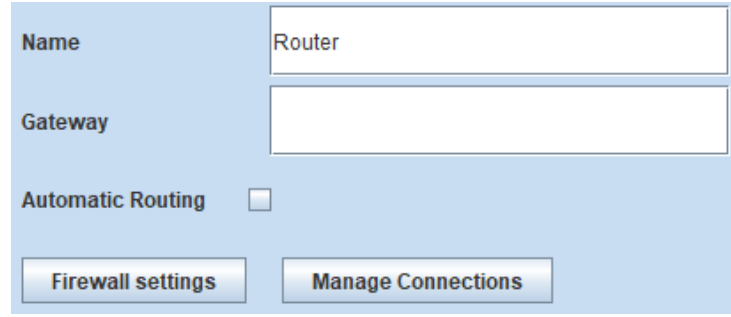

Dans le panneau des préférences, vous pouvez également trouver un onglet dédié pour chaque interface avec la configuration de la carte réseau et de son réseau. Modifier l'adresse *IP* en fonction du réseau connecté, de sorte qu'un signal puisse être réacheminé correctement (généralement la première adresse *IP* du réseau). Par ailleurs, une *Gateway* doit être ajoutée pour chaque ordinateur du réseau. Les préférences exactes seront expliquées en détail dans un exemple ultérieur.

### <span id="page-5-0"></span>*3.6 Composant Modem.*

FILIUS permet également de lier plusieurs programmes FILIUS exécutés sur différents ordinateurs physiques d'un réseau existant, tel qu'une salle de classe. Il est important de vous assurer que le pare-feu de chaque ordinateur physique autorise de telles connexions. Pour utiliser ces fonctionnalités, tous les programmes FILIUS doivent inclure un modem dans leur réseau virtuel. Le modem de l'un des réseaux virtuels doit être défini en tant que destinataire. Pour ce faire, cocher la case *Wait for incoming connection request*, puis cliquer sur le bouton *Activate* pour accepter les demandes entrantes.

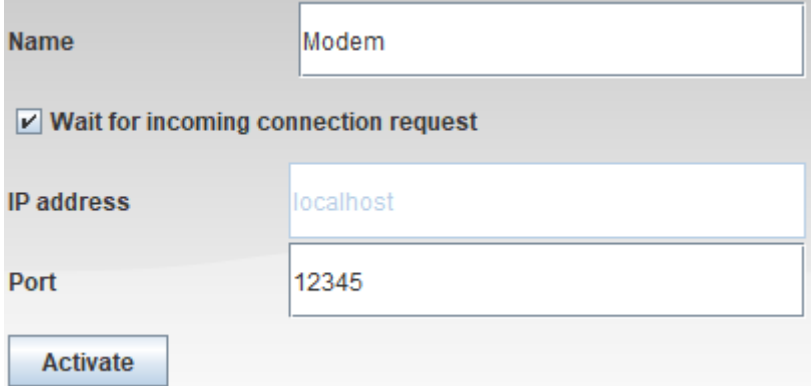

L'autre modem d'un autre réseau virtuel peut désormais établir une connexion réseau physique, en utilisant l'adresse *IP* du modem récepteur (adresse *IP* physique du premier ordinateur). Les deux modems indiqueront une connexion réussie par un petit point vert.

# <span id="page-6-0"></span>**IV. Le mode "simulation".**

Le mode "simulation" est utilisé pour installer un logiciel sur les ordinateurs, le supprimer ou le démarrer. Pour passer en mode "simulation", cliquer sur la flèche verte dans la barre d'outils supérieure ( ).

L'objectif principal de FILIUS est d'afficher l'activité du réseau sur les différentes couches du modèle *OSI* ce qui améliore ainsi la compréhension du fonctionnement des réseaux.

Pour modifier la vitesse d'affichage de la simulation, utiliser le panneau de commande situé en haut (  $\longrightarrow$  100%). Ceci ajuste la vitesse d'affichage des signaux dans les câbles, ainsi que dans le modèle de couches OSI, que vous pouvez observer en cliquant avec le bouton droit de la souris sur n'importe quel ordinateur.

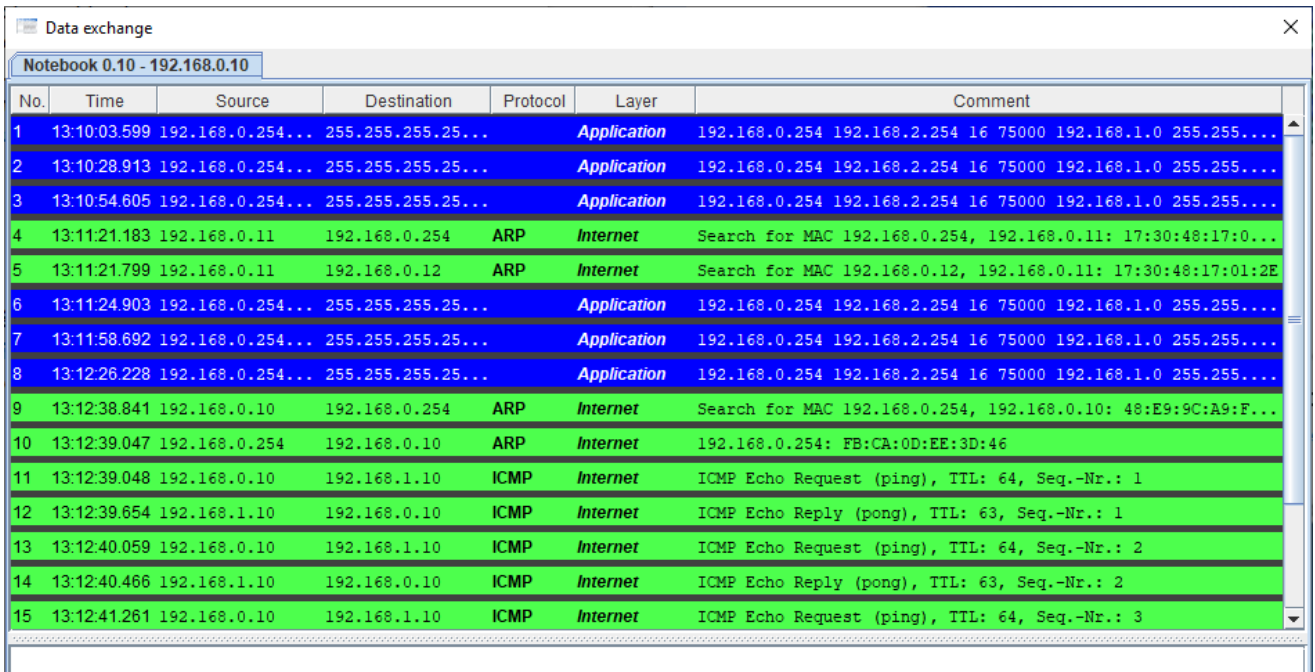

Mais avant de pouvoir voir l'activité du réseau, il est nécessaire d'installer un logiciel sur l'ordinateur. En double-cliquant ou en faisant un clic droit sur le Notebook, vous obtenez l'icône *Software installation* ( ) :

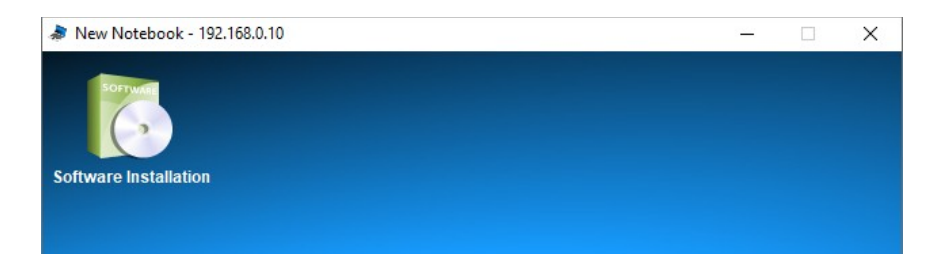

En cliquant sur *Software installation* ( ), il est possible d'installer ( ) ou désinstaller ( ) le(s) logiciel(s) sur cet ordinateur. Vous trouverez ci-dessous une brève description des fonctions des différents logiciels.

#### <span id="page-7-3"></span>*4.1 Logiciels réseau dans FILIUS.*

FILIUS a trois types de logiciels : les logiciels client, les logiciels serveur et les logiciels système. Ceux-ci seront brièvement expliqués en fonction de leur groupe.

#### <span id="page-7-2"></span>*4.2 Logiciels système dans FILIUS.*

*File explorer* (  $\Box$  ) : ce logiciel permet de copier des fichiers existants du disque dur de votre ordinateur physique, sur un ordinateur virtuel dans FILIUS.

*Command Line* ( $\blacksquare$ ) : la ligne de commande permet de gérer l'ordinateur à l'aide de certaines commandes qui seront affichées au démarrage du terminal.

*Text editor* ( ) : à l'aide de l'éditeur de texte, vous pouvez créer des fichiers texte simples, par exemple *HTML*, et les modifier. Vous pouvez également modifier les fichiers que vous avez précédemment importés à l'aide de l'explorateur de fichiers.

*Firewall* ( $\mathbb{F}$ ) : le pare-feu peut être utilisé pour ouvrir ou fermer certains ports du réseau.

*Image viewer* ( $\rightarrow$ ): avec ce programme, vous pouvez ouvrir et afficher des images.

#### <span id="page-7-1"></span>*4.3 Logiciels client dans FILIUS.*

*Email program* ( ) : ce logiciel permet d'envoyer et de recevoir des courriels.

*Webbrowser* ( $\binom{2}{3}$ ) : le navigateur *Web* permet d'afficher des sites *Web*. Il peut gérer toutes les commandes *HTML* de base.

*Generic client* ( ) : le client est utilisé pour se connecter à un serveur. Il peut être utilisé pour vérifier si le réseau est correctement connecté.

*Gnutella* ( $\frac{1000}{100}$ ) : *Gnutella* est un logiciel peer-to-peer qui permet de partager des fichiers au sein d'un réseau virtuel.

#### <span id="page-7-0"></span>*4.4 Logiciels serveur dans FILIUS.*

*DNS Serveur* ( ) : le serveur *DNS* est utilisé pour simuler la traduction des URL symboliques dans leurs adresses *IP* correspondantes.

*Email Server* (§ ) : à l'aide d'un serveur de messagerie, vous pouvez créer différents comptes de messagerie. Ces comptes peuvent être utilisés par le programme de messagerie sur un ordinateur client.

*Webserver* ( $\geqslant$ ) : ce logiciel transforme un ordinateur en un serveur *Web*, qui permet aux clients d'afficher un site *Web* stocké sur le serveur à l'aide du navigateur *Web*. Le site *Web* par défaut est défini par le fichier "index.html" dans le répertoire virtuel "root/webserver".

*Echo server* ( ) : une fois démarré, le serveur d'écho répond à toutes les demandes des clients en renvoyant le message reçu.

### <span id="page-8-1"></span>**V. Le mode "documentation".**

Depuis la version 1.6.0, FILIUS permet à l'utilisateur de documenter les structures de réseau et de les regrouper de manière symbolique. Pour démarrer le mode "documentation", cliquer sur l'icône représentée par un crayon  $($ 

FILIUS propose deux méthodes de documentation différentes dans ce mode, lesquelles seront brièvement expliquées. Il incombe à l'utilisateur de nommer ou de grouper de manière significative ses réseaux virtuels.

 $\dot{A}$  l'aide de champs de texte ( $\ddot{a}$ ), l'utilisateur peut ajouter des informations concernant le réseau virtuel. Les champs de texte n'ont ni influence sur le comportement du réseau en mode "création", ni sur l'activité du réseau en mode "simulation".

Il en va de même pour les champs de structure ( ). Ils peuvent être utilisés pour regrouper de manière significative des composants individuels d'un réseau. Le champ, dont la taille est modifiable, apparaîtra en arrière-plan lorsque vous quitterez le mode "documentation".

En utilisant le bouton d'exportation ( $\| \cdot \|$ ), le réseau virtuel peut être enregistré en tant qu'image au format PNG.

# <span id="page-8-0"></span>**VI. Conception et test de réseaux dans FILIUS.**

Dans le chapitre suivant, nous allons concevoir et tester différents réseaux. Nous commencerons par des exemples simples et en augmenterons la complexité. Par conséquent, un basculement régulier entre le mode "création" et le mode "simulation" est nécessaire. Le symbole à gauche de chaque exercice indique si l'opération doit être effectuée en mode "création" ( $\sum$ ) ou en mode "simulation" ( $\sum$ ).

#### <span id="page-9-0"></span>*6.1 Lien direct.*

Le moyen le plus simple de connecter des ordinateurs consiste à établir une liaison directe à l'aide d'un câble réseau croisé. Ceci s'appelle une connexion d'égal à égal. Avec ce type de connexion, les ordinateurs peuvent être connectés à l'aide d'un câble à paire torsadée pour permettre le transfert de données entre les deux.

# **Exercice 1 : ( )**

Créer un réseau simple avec deux *Notebooks* liés, servant de clients. Configurer les *Notebooks* avec les noms indiqués ci-dessous et les adresses *IP* 192.168.0.10 et 192.168.0.11. L'utilisation du masque de sous-réseau 255.255.255.0 garantit que les deux ordinateurs font partie du même réseau.

Remarque : pour ne pas nommer manuellement chaque *Notebook*, utiliser l'option *Use IP address as Name* pour permettre à FILIUS de définir automatiquement le nom de l'ordinateur en tant qu'adresse *IP*.

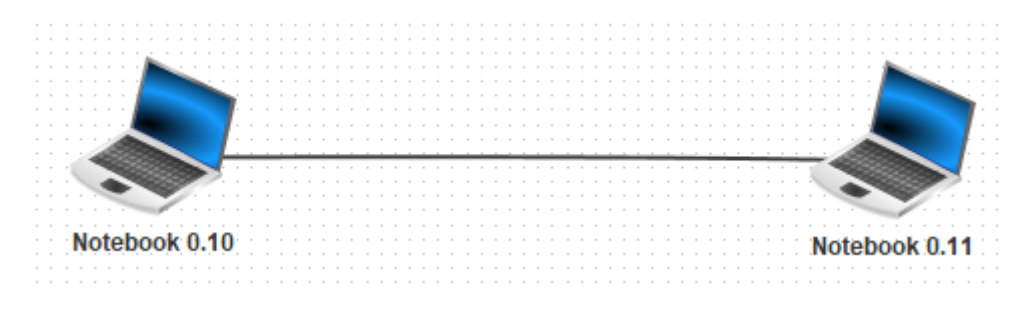

# **Exercice 2a : ( )**

Sélectionner le *Notebook* avec l'adresse *IP* se terminant par 0.10. Installer dessus le logiciel *Command Line*. Démarrer la ligne de commande et tester la connexion à l'ordinateur 0.11 à l'aide de la commande *ping* 192.168.0.11.

Inspecter l'activité du réseau en affichant les données échangées de l'ordinateur 0.10 dans le modèle OSI (bouton droit de la souris sur le *Notebook* 0.10 puis *Show data exchange* (192.168.0.10)).

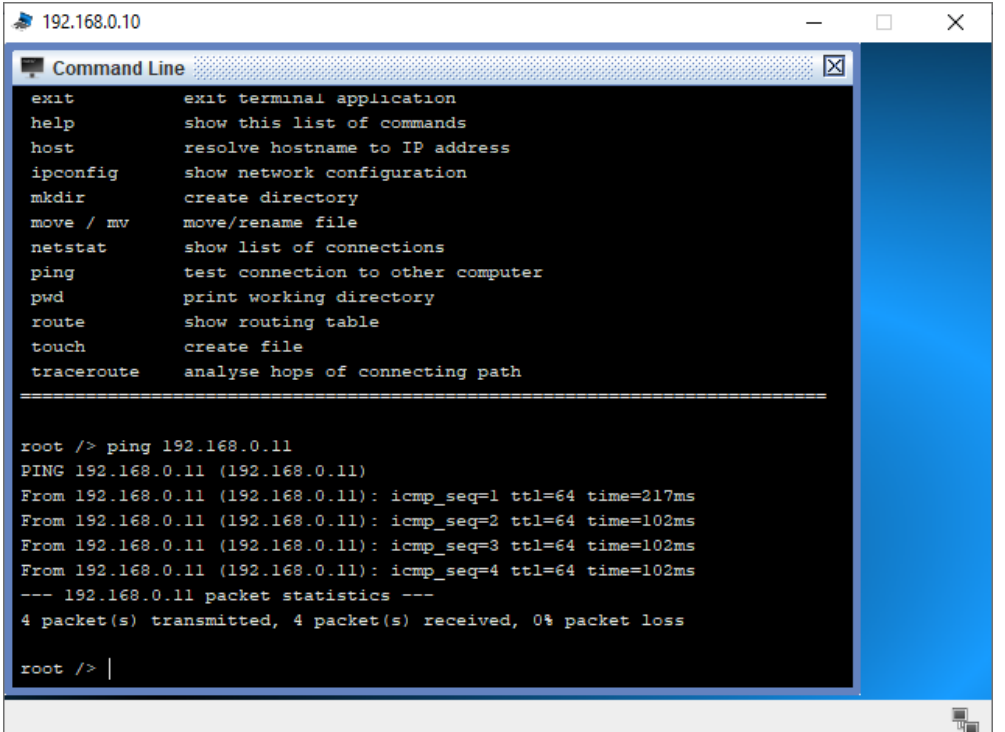

![](_page_10_Picture_27.jpeg)

Nous pouvons observer que l'activité du réseau n'atteint que la couche Internet. Les couches plus élevées et plus complexes du modèle OSI ne sont pas encore nécessaires. En sélectionnant l'une des lignes dans la fenêtre d'échange de données, il est possible d'afficher des informations sur les couches inférieures du modèle *OSI*, ainsi que des informations plus détaillées sur les couches utilisées.

Filius guide du débutant - Stéphane KELLER – Lycée agricole Louis Pasteur 9

![](_page_11_Picture_0.jpeg)

Essayer ensuite d'autres commandes en utilisant la ligne de commande, telles que *ipconfig*, *host localhost* ou *dir*. L'utilisation de la commande *host* apparaîtra clairement dans un exemple ultérieur, incluant un *DNS Server*.

#### <span id="page-11-0"></span>*6.2 Connexion d'ordinateurs à l'aide d'un Switch.*

Si vous souhaitez connecter plus de deux ordinateurs à un réseau dans FILIUS, vous devez utiliser un *Switch* auquel vous pourrez connecter un nombre quelconque d'ordinateurs. Après la première utilisation en mode "simulation", un *Switch* associe les adresses *MAC* des paquets entrant aux ports du *Switch, afin ensuite, de pouvoir transférer les paquets de données plus rapidement.* Cette correspondance est écrite dans la table *SAT* du *Switch*. Nous allons maintenant utiliser ce composant pour connecter trois ordinateurs entre eux.

# **Exercice 3 : ( )**

Développer maintenant ce réseau en ajoutant un troisième ordinateur qui correspond à un serveur, avec l'adresse *IP* 192.168.0.12.

Ne pas oublier d'utiliser le symbole ( ) pour ajouter ce serveur. Puis connecter les trois ordinateurs au *Switch*.

![](_page_11_Figure_7.jpeg)

#### **Exercice 4 : ( )**

Ouvrir le bureau du serveur 0.12. Installer et démarrer le logiciel *Echo server* sur le port prédéfini 55555. Utiliser l'un des *Notebooks* pour installer le logiciel *Generic client* et le connecter au serveur. Essayer d'envoyer des messages texte du client au serveur et observer le résultat. Jeter également un coup d'œil à l'activité du réseau dans la fenêtre d'échange de données du *Notebook*.

![](_page_12_Picture_63.jpeg)

La fenêtre d'échange de données montre, dans cet exemple, que la couche de transport est nécessaire pour la première fois. L'établissement de la connexion entre le client et le serveur utilise déjà trois couches dans le modèle OSI. Les deux premières lignes sont à nouveau utilisées pour déterminer l'adresse MAC, appartenant à l'adresse *IP* du serveur.

Dès que vous envoyez un message de client à serveur, la quatrième couche, appelée couche d'application, entre en jeu.

![](_page_12_Picture_64.jpeg)

Le logiciel, qui est le *Generic Client*, utilise tout d'abord la couche application, puis la couche transport, la couche internet et enfin la couche réseau. Toutes ces informations seront affichées en cliquant sur la première ligne bleu foncé dans le modèle d'échange de données, ce qui affichera l'image à droite.

Dans les exercices suivants, ne pas oublier de regarder de temps en temps la fenêtre d'échange de données pour avoir une idée du type d'informations en cours de transmission au sein du réseau. Vous remarquerez, par exemple, l'énorme quantité de données à transmettre lors de l'envoi de courriels.

#### <span id="page-13-0"></span>*6.3 Connexion de deux réseaux à l'aide d'un Router.*

Avant d'installer et de tester davantage de logiciels sur les ordinateurs, nous souhaitons étendre notre réseau existant avec trois ordinateurs supplémentaires.

### **Exercice 5 :**

( ) **:** créer un deuxième réseau avec trois nouveaux ordinateurs, comme indiqué cidessous. Nous voulons que les trois nouveaux ordinateurs se trouvent sur un réseau logiquement différent, pour lequel nous utiliserons les adresses *IP* 192.168.1.10 à 192.168.1.12. Enfin, connecter les deux réseaux à l'aide d'un *Router* et configurer les deux cartes d'interface réseau avec les adresses *IP* 192.168.0.1 et 192.168.1.1.

**( ) :** pour finir tester la connexion entre les ordinateurs 0.10 et 1.10 à l'aide de la commande *ping*.

![](_page_13_Figure_6.jpeg)

FILIUS affiche alors le message suivant dans l'invite de commande :

![](_page_13_Picture_98.jpeg)

Ce message d'erreur s'affiche car la requête doit quitter le réseau local. La *Gateway* de chaque ordinateur n'est pas encore configurée. Or, cette configuration permet à la requête de quitter le réseau local.

#### **Exercice 6 :**

( ) **:** le *Router* dispose d'une carte d'interface réseau avec l'adresse 192.168.0.1 que vous configurerez en tant que *Gateway* pour les trois ordinateurs du côté gauche. Définir la *Gateway* pour les trois *Notebooks* du côté droit sur 192.168.1.1 en conséquence.

( ) **:** essayer à nouveau la même connexion. Cela devrait fonctionner correctement.

![](_page_14_Picture_128.jpeg)

Lorsque vous regardez la fenêtre d'échange de données, vous pouvez constater que la première demande prend beaucoup plus de temps que les trois suivantes. En effet, la table de routage des deux *Switchs* est vide au début et est ensuite créée après la première demande.

![](_page_14_Picture_129.jpeg)

![](_page_14_Picture_130.jpeg)

#### **Exercice 7 :**

( ) **:** essayer de tester le réseau avec un client générique et un serveur d'écho. Utiliser le *Notebook* 1.10 pour installer le logiciel *Generic client* et le connecter au serveur 0.12.

#### <span id="page-14-0"></span>*6.4 Simulation du World Wide Web.*

La tâche la plus importante d'Internet aujourd'hui est sûrement le *World Wide Web*. Avec FILIUS, vous pouvez simuler et analyser les processus de base impliqués dans la communication entre un navigateur *Web* et un serveur *Web* distant.

Le réseau que nous avons créé dans l'exercice 6 suffit pour cette tâche. Nous utiliserons le serveur 0.12 comme serveur *Web* et le *Notebook* 1.10 comme client et navigateur *Web*. Mais commençons par configurer notre serveur *Web*.

![](_page_15_Picture_0.jpeg)

Utiliser le serveur 0.12 pour installer les logiciels *Webserver* et *Text editor*. Prendre l'éditeur de texte pour ouvrir le fichier "index.html" qui se trouve dans le répertoire virtuel "root/webserver". Le fichier peut être maintenant modifié afin de représenter les informations souhaitées.

![](_page_15_Picture_2.jpeg)

# **Exercice 9 : ( )**

Sur le bureau du serveur *Web* 0.12, démarrer le logiciel *Webserver* d'un double clic. Puis démarrer le serveur *Web* virtuel en cliquant sur le bouton *Start* (photo de gauche).

Après cela, passer à l'ordinateur 1.10 pour installer le logiciel *Webbrowser*. Démarrer le navigateur et essayer d'établir une connexion au serveur *Web* en tapant l'*URL* [http://192.168.0.12](http://192.168.0.12/) dans le champ d'adresse du navigateur *Web* (image de droite).

![](_page_16_Picture_0.jpeg)

Nous avons établi une connexion, mais ce n'est pas comme cela que nous communiquons habituellement avec d'autres serveurs *Web*. Normalement, nous contactons un site *Web* en tapant son *URL* et non l'adresse *IP* du serveur *Web*. La résolution entre l'*URL* et l'adresse *IP* correspondante est effectuée par un serveur de noms de domaine, également appelé serveur *DNS*, que nous allons maintenant configurer.

# **Exercice 10 : ( )**

Créer un nouveau serveur avec l'adresse *IP* 192.168.2.10 et la *Gateway* définie sur 192.168.2.1. Changer le nombre d'interfaces du *Router* à trois en accédant à l'onglet *General* de sa configuration et en sélectionnant le bouton *Manage Connections*. Passer ensuite à l'onglet de la nouvelle carte d'interface réseau et modifier les informations de l'adresse *IP* en 192.168.2.1 et le *Netmask* à 255.255.255.0. Enfin, connecter le nouveau serveur au *Router* avec un câble.

![](_page_16_Figure_4.jpeg)

Pour permettre à tous les ordinateurs d'utiliser le service du serveur *DNS*, nous devons ajouter l'adresse *IP* du serveur *DNS* à la configuration de chaque *Notebook*.

# **Exercice 11 : ( )**

Ajouter l'adresse *IP* du serveur *DNS* 192.168.2.10 à la configuration de chaque *Notebook*.

Filius guide du débutant - Stéphane KELLER – Lycée agricole Louis Pasteur 15

![](_page_17_Picture_116.jpeg)

Attribuer au serveur *Web* une *URL* appropriée et l'ajouter à la table de référence du serveur *DNS* afin que nous puissions l'atteindre par son nom.

# **Exercice 12a : ( )**

Sélectionner le serveur 2.10. Installer et démarrer par un double clic le logiciel *DNS Server*. Saisir [www. filius. fr](http://www.filius.fr/) dans le champ *Domain name* et 192.168.0.12 dans le champ *IP address*. Cliquer ensuite sur le bouton *Add* pour ajouter l'entrée au tableau de référence du serveur *DNS*. Enfin, démarrer le serveur *DNS* en cliquant sur le bouton *Start* (image de gauche) et tester la connexion en utilisant le navigateur *Web* sur le *Notebook* 0.10 et en recherchant l'*URL* [http://www. filius. fr](http://www.filius.fr/) (image de droite).

![](_page_17_Picture_4.jpeg)

Si le navigateur *Web* renvoie le message *Server does not exist!* , c'est probablement que, soit vous n'avez pas encore démarré le *DNS Server*, soit la *Gateway* n'est pas remplie ou est incorrecte, soit vous avez demandé une *URL* qui n'est pas encore ajoutée à la table de référence du *DNS Server*.

### **Exercice 12b : ( )**

Au début de notre didacticiel, nous avons appris la commande host dans le terminal. Essayer à nouveau d'utiliser la commande host avec l'*URL* [www. filius. fr.](http://www.filius.fr/) Constater que le *DNS Server* fait son travail et renvoie l'adresse *IP* du *Webserver*.

![](_page_18_Picture_2.jpeg)

#### <span id="page-18-0"></span>*6.5 Service de messagerie.*

FILIUS offre la possibilité de simuler le travail de différents serveurs de messagerie et leur interaction. Au début, nous allons configurer un serveur de messagerie unique et installer le logiciel *Email Program* sur un *Notebook*. Plus tard, nous installerons plusieurs serveurs de messagerie liés les uns aux autres.

#### **Exercice 13 : ( )**

Sélectionner Serveur 0.12 pour installer le logiciel *Email Server* et le démarrer en double-cliquant. Créer un nouveau compte avec le nom d'utilisateur "bob" et le mot de passe "bob" (image de gauche). Observer comment ce nouveau compte apparaît dans la liste des comptes. Puis démarrer le serveur en utilisant le bouton de démarrage.

![](_page_18_Picture_91.jpeg)

Il faut configurer le serveur *DNS* pour lui faire accepter le nouveau *Mail Domain* et lui déclarer l'adresse *IP* du Email server.

# **Exercice 14 : ( )**

Démarrer le logiciel *DNS server* sur le serveur 2.10. Dans l'onglet *Adress*, ajouter le *Domain Name* du serveur de messagerie ainsi que son *IP adress*. Dans l'onglet *Mail exchange*, ajouter un nouvel échange de courrier avec le *Mail Domain* filius.fr et le *Mail server domain name* du serveur de messagerie www.filius.fr. Puis redémarrer le serveur.

![](_page_19_Picture_110.jpeg)

Installer puis configurer le logiciel *Email server* sur l'un des *Notebooks*.

# **Exercice 15 : ( )**

Sélectionner *Notebook* 0.10 pour installer et exécuter le logiciel *Email Program*. Cliquer sur le bouton "Compte" pour créer un nouveau compte et le configurer avec les informations suivantes du serveur de messagerie (image de gauche) :

> Name: bob Email address: bob@filius.fr POP3 server: www.filius.fr POP3 port: 110 SMTP server: www.filius.fr SMTP port: 25 Username: bob Password: bob

Envoyer un courrier électronique à **bob@filius.fr** (c'est-à-dire à vous-même), puis récupérer vos courriers électroniques (image de droite).

![](_page_20_Picture_90.jpeg)

### **Exercice 16 : ( )**

Ajouter une autre adresse électronique au serveur de messagerie avec le nom  [Lucie @ filius. fr](mailto:Lucie@filius.fr). Configurer également un programme de messagerie sur *Notebook* 0.11 afin que Bob et Lucie puissent s'envoyer des courriels.

Configurer un deuxième serveur de messagerie avec l'adresse 192.168.1.0.

# **Exercice 17 : ( )**

Ajouter un autre serveur nommé Serveur 1.13. Installer dessus un serveur de messagerie avec le domaine de messagerie filia.fr. Enfin, ajouter un compte avec le nom [alice @filia. fr](mailto:alice@filia.fr) sur le serveur.

Modifier la table d'échange de courrier du serveur *DNS*, de sorte que le nouveau domaine de messagerie soit inclus.

Installer un programme de messagerie sur *Notebook* 1.10 puis le configurer pour le compte *alice@filia.fr*. Enfin, essayer d'envoyer un courrier électronique entre les deux comptes bob@filius.fr et alice@filia.fr.

![](_page_20_Figure_8.jpeg)

### <span id="page-21-1"></span>**VII. Perspectives.**

Si vous avez bien suivi le didacticiel jusqu'ici, vous maîtrisez toutes les fonctions de base de FILIUS. D'autres fonctions peuvent êtres ajoutées. Libre à vous, donc, d'intégrer les autres fonctions de Filius dans vos TP d'informatique selon la force de vos élèves (étudiants) et selon la configuration du réseau dans les salles de classe.

### <span id="page-21-0"></span>*7.1 Réseaux virtuels et réseaux physiques.*

Dans le chapitre sur les composants de FILIUS, nous avons déjà parlé du modem comme offrant la possibilité de quitter le réseau virtuel et d'envoyer des signaux sur un réseau existant physiquement. Bien entendu, il s'agit d'un réseau comprenant au moins deux ordinateurs physiques exécutant FILIUS et un pare-feu local configuré pour ne pas bloquer les signaux de FILIUS.

Vous pouvez réaliser cette configuration grâce à l'exemple suivant, dans lequel un seul *Notebook* est capable de communiquer avec le réseau existant, via un modem.

![](_page_21_Picture_5.jpeg)

# **Exercice 18 : ( )**

Créer la structure de réseau affichée ci-dessous sur deux ordinateurs physiquement différents faisant partie d'un même réseau physique.

➢ Sur le *Notebook* A : dans le champ *IP* adress, saisir l'adresse *IP* physique du second ordinateur où est installé le *Notebook* B*. C*onfigurer le modem pour qu'il accepte les demandes entrantes, en cochant la case *Wait for incoming connection request*, puis cliquer sur le bouton *Activate*.

➢ Sur le *Notebook* B, dans le champ *IP* adress, saisir l'adresse *IP* physique du premier ordinateur où est installé le *Notebook* A*.* Configurer le modem B pour qu'il se connecte à l'ordinateur A. Pour ce faire, cliquer sur le bouton *Connect*. Si vous voulez essayer cela sur un ordinateur isolé, écrire simplement "localhost" en tant qu'adresse *IP* et choisir un port.

Les deux modems afficheront une lumière verte si la connexion est établie avec succès.

Si la connexion des deux modems a fonctionné, les deux *Notebooks* virtuels peuvent être configurés pour la communication réseau.

![](_page_22_Figure_0.jpeg)

Vous pouvez par exemple :

➢ installer et démarrer le logiciel *Echo server* sur l'ordinateur A ;

➢ installer le logiciel *Generic client* et le connecter au serveur.

Le *Notebook* B doit pouvoir communiquer avec le Notebook A via le réseau physique.

# **Exercice 19 : ( )**

Installer les logiciels *Echo server* et *Generic client* sur les *Notebooks* virtuels des ordinateurs A et B. Ensuite, démarrer le serveur d'écho, puis le connecter et tester le client générique.

Maintenant, vous pouvez tester d'autres logiciels sur les ordinateurs virtuels. Observer aussi l'échange de données entre les deux.

# <span id="page-22-0"></span>*7.2 Échange de fichiers via peer-to-peer.*

FILIUS offre la possibilité de connecter plusieurs ordinateurs à un réseau d'égal à égal et de partager des fichiers sur tout le réseau à l'aide du logiciel *Gnutella*.

Tous les ordinateurs de ce type de réseau remplissent la fonction de client et peuvent se connecter à tous les autres ordinateurs du réseau. C'est pourquoi nous utilisons un *Notebook* pour cet exercice.

![](_page_22_Figure_11.jpeg)

### **Exercice 20 :**

**( ) :** créer le réseau comme indiqué ci-dessus, en connectant trois *Notebooks* à l'aide d'un *Switch* à un réseau d'égal à égal.

**( ) :** installer ensuite le logiciel *Gnutella* sur les trois ordinateurs et, en outre, installer les logiciels *File explorer* et *Webserver* pour le *Notebook* 0.10.

Démarrer l'explorateur de fichiers et copier le fichier "index.html" du répertoire "webserver" dans le répertoire "peer2peer" en utilisant un clic droit. Ensuite, lancer le logiciel *Gnutella* sur le *Notebook* 0.12 et rejoindre le réseau du *Notebook* 0.10 (adresse *IP* 192.168.0.10). La liste des voisins connectés devrait s'actualiser automatiquement (image de gauche).

Vous pouvez alors rechercher dans le réseau peer-to-peer des fichiers nommés "index.html" et les télécharger (image de droite).

![](_page_23_Picture_120.jpeg)

#### <span id="page-23-0"></span>*7.3 Configuration d'un serveur DHCP.*

Dans les grands réseaux essentiellement, il est pratique de configurer un serveur DHCP qui assigne automatiquement les adresses *IP* aux ordinateurs. FILIUS offre la possibilité de simuler cela. Dans l'exercice suivant, nous allons implémenter un serveur DHCP sur le réseau de l'exercice précédent.

# **Exercice 21a : ( )**

Installer un serveur *DHCP* dans le réseau existant et activer le mode *DHCP* sur tous les *Notebooks* afin que le serveur *DHCP* distribue automatiquement une adresse *IP* à chaque *Notebook* du réseau.

Configurer d'abord le nouveau serveur avec l'adresse *IP* 10.0.0.10.

Le configurer ensuite en tant que serveur DHCP en cliquant sur le bouton *DHCP server setup*.

Une boîte de dialogue apparaît alors qui vous demande d'entrer les paramètres du serveur DHCP.

Saisir la plage d'adresse *IP* allant de 10.0.0.100 à 10.0.0.200 et activer DHCP en cochant la case *Activate DHCP*.

![](_page_24_Figure_4.jpeg)

![](_page_24_Picture_63.jpeg)

![](_page_24_Picture_64.jpeg)

### **Exercice 21b :**

**( ) :** sur chaque ordinateur, cocher la case *Use DHCP for configuration* pour utiliser le serveur DHCP pour l'attribution d'adresse *IP*. Vous ne pouvez plus alors modifier manuellement les configurations.

**( ) :** dès que vous passez en mode "simulation", le serveur DHCP attribue une adresse *IP* aux clients. Tous les fils clignoteront pendant un court instant pour attribuer les nouvelles adresses *IP*. Si cela ne se produit pas, il se peut que les anciens paramètres de FILIUS soient toujours stockés sur le *Switch* et que vous deviez redémarrer le logiciel.

Maintenant, démarrer chaque ordinateur et installer une ligne de commande. Tester ensuite l'adresse *IP* attribuée aux ordinateurs par le serveur DHCP à l'aide de la commande *ipconfig*.

### <span id="page-25-0"></span>*7.4 Routage à travers plusieurs ordinateurs (Routage manuel).*

Dans le chapitre sur la connexion de deux réseaux à l'aide d'un *Router*, nous avons limité le trafic à un seul *Router*. En réalité, les choses sont différentes, car Internet est un vaste réseau de *Routers* qui permet de faire transiter des paquets de données de façon innombrable. Illustrons le routage à travers plusieurs ordinateurs à partir de cet exemple, toujours simple :

![](_page_25_Figure_6.jpeg)

# **Exercice 22a : ( )**

Créer le réseau affiché ci-dessus. Configurer :

➢ le *Router* 1 pour qu'il soit connecté au *Router* 2 dans le réseau 1.0.0.0 et au *Router* 3 dans le réseau 3.0.0.0.

➢ le *Router* 2 pour qu'il soit connecté au *Router* 1 dans le réseau 1.0.0.0 et au *Router* 3 au réseau 2.0.0.0.

➢ le *Router* 3 pour qu'il soit connecté au *Router* 1 dans le réseau 3.0.0.0 et au *Router* 2 au réseau 2.0.0.0.

Dans l'ensemble, le nouveau réseau ressemblera à ceci :

![](_page_26_Figure_0.jpeg)

Il manque encore les paramètres pour le transfert des paquets. Il faut donc configurer la *Gateway* de chaque ordinateur des différents réseaux.

# **Exercice 22b : ( )**

Définir la *Gateway* du *Notebook* 1.10 du réseau local A sur 192.168.1.1. Ensuite, définir la *Gateway* du *Notebook* 2.10 du réseau B à 192.168.2.1 et la *Gateway* du *Notebook* 3.10 du réseau C à 192.168.3.1.

Depuis la version 1.4.5 de FILIUS, les *Routers* peuvent exécuter le routage automatique. Pour l'utilisation de cette option, cocher simplement la case *Automatic routing* dans la configuration de chaque *Router.* Le protocole d'information de routage se chargera de trouver le chemin le plus court au sein du réseau.

Pour mieux comprendre le fonctionnement réel du routage, il est encore possible de configurer manuellement ce routage dans FILIUS. Chaque *Router* a sa propre table de transfert qui décrit comment les paquets de données entrants doivent être transférés. Les trois tableaux suivants sont le résultat du réseau présenté ci-dessus.

![](_page_26_Picture_190.jpeg)

#### *Router* 1 :

#### *Router* 2 :

![](_page_27_Picture_149.jpeg)

*Router* 3 :

![](_page_27_Picture_150.jpeg)

#### **Exercice 22c :**

**( ) :** configurer les tables de transfert des trois *Routers* conformément aux représentations ci-dessus. Désélectionner *Show all entries* pour une vue plus claire.

**( ) :** installer un *Echo server* sur le serveur 2.10 et un *Generic client* sur le *Notebook* 1.10. Connecter le serveur et le client et observer comment les packages sont transférés. Il est plus facile d'observer lorsque la vitesse est réduite à environ 50%.

**( ) :** dans le cas d'une panne sur la liaison entre les *Routers* 1 et 2, modifier les tables de routage afin que les messages du réseau local A soient envoyés au réseau local C via le *Router* du réseau local B. Observer l'activité du réseau à nouveau.

![](_page_27_Figure_8.jpeg)

# <span id="page-28-0"></span>**VIII. Complément : adresses** *IP***.**

Les adresses *IP*, selon la version *IP* la plus utilisée (*IP*v4), sont composées de 32 bits, répartis en 4 blocs de 8 bits chacun. Cela donne une plage totale d'adresses *IP* allant de 0.0.0.0 à 255.255.255.255. Pour une meilleure compréhension du processus de routage, il est utile de convertir les nombres de système décimal en système binaire. Voir l'exercice 1.

Un masque de sous-réseau (désigné par *Subnet Mask* en anglais) est un masque distinguant les bits d'une adresse IPv4 utilisés pour identifier le sous-réseau de ceux utilisés pour identifier l'hôte. L'adresse du sous-réseau est obtenue en appliquant l'opérateur *AND* binaire entre l'adresse IPv4 et le masque de sous-réseau. L'adresse de l'hôte à l'intérieur du sous-réseau est quant à elle obtenue en appliquant l'opérateur *AND* entre l'adresse IPv4 et le complément à un du masque. La plus petite adresse du réseau est utilisée pour référencer le réseau lui-même et l'adresse *IP* la plus élevée est réservée à l'adresse de diffusion (*Broadcast*).

Voir l'exemple de la page suivante qui permet de déterminer l'adresse réseau, l'adresse du premier hôte, l'adresse du dernier hôte, l'adresse de diffusion (*Broadcast*) et le nombre d'hôtes à partir de l'adresse *IP* 192.145.96.201 et du masque de sous-réseau 255.255.255.240.

#### **Exercice 1.**

Convertir les nombres suivants entre les systèmes binaire et décimal. Vérifier les résultats à l'aide de la calculatrice.

![](_page_28_Picture_180.jpeg)

#### **Exercice 2.**

Compléter le tableau de la page suivante.

#### **Exercice 3.**

Un ordinateur d'adresse *IP* 192.168.203.15, est situé dans le réseau avec le masque de sous-réseau 255.255.248.0. Il envoie un message à un ordinateur dont l'adresse *IP* est 192.168.200.65. Le message reste-t-il dans le réseau ou faut-il l'envoyer via Internet ?

![](_page_29_Picture_653.jpeg)

Exemple (fichier d'entraînement disponible sur [https://github.com/KELLERStephane/KELLER-Stephane-Tests2maths\)](https://github.com/KELLERStephane/KELLER-Stephane-Tests2maths).

Nombre d'hôtes (Available host)

**14**

Exercice 2.

![](_page_29_Picture_654.jpeg)

# <span id="page-30-0"></span>**IX. Exercice de synthèse.**

Exercice additionnel proposé par Stéphane Keller.

**( ) :** créer le réseau affiché page 33, avec notamment :

➢ Un *Webserver* avec l'adresse *IP* 212.123.0.12.

➢ Un *DHCP Server* avec l'adresse *IP* 192.168.2.5. Régler la plage d'adresses de 192.168.2.10 à 192.168.2.100.

➢ Un *DNS Server* avec l'adresse *IP* 222.222.4.10.

➢ Trois *Email Server* avec respectivement les adresses *IP* 193.193.5.11*,* 212.212.9.15 et 211.211.8.12.

➢ Configurer, dans un premier temps, tous les *Routers* sur *Automatic Routing*.

# **( ) : premiers tests.**

1°) Tester la connexion entre les *Notebooks* 1.11 et 3.11 à l'aide de la commande *ping*.

2°) Installer le logiciel *Echo server* sur le *WebServer* 0.12 et le logiciel *Generic client* sur le *Notebook* 3.11. Connecter le serveur et le client et envoyer un message pour tester la connexion.

3°) Installer les logiciels *Web server*, *File explorer*, *Image viewer*, et *Text editor* sur le *WebServer* 0.12. Installer le logiciel *Webbrowser* sur le *Notebook* 3.10.

4°) Installer et lancer le logiciel *DNS Serveur* sur le serveur *DNS* 4.10. Associer l'*URL* **[http://www. filius. fr](http://www.filius.fr/)** au fichier "index.html" du serveur *Web* 0.12. Tester la commande *hostname* **[www.filius.fr](http://www.filius.fr/)** sur le *Notebook* 3.10.

5°) Depuis le *Notebook* 1.11, taper la commande *traceroute* 193.193.5.11. Noter la route et le nombre de sauts pour atteindre le *EmailServer* 5.11. Afin de simuler une panne, effacer le cable du sous-réseau 2.0.0.0. Retaper la commande *traceroute* 193.193.5.11 sur le *Notebook* 1.11. Noter la nouvelle route et le nombre de sauts pour atteindre le *Email Server* 5.11. Remettre le câble du sous-réseau 2.0.0.0.

6°) **a.** À partir du logiciel *Webbrowser* sur le *Notebook* 3.10, accéder au *Webserver* 0.12 avec l'adresse **[www.filius.fr](http://www.filius.fr/)**.

Sur le *Webserver* 0.12, installer le logiciel *Firewall*.

Accéder de nouveau, à partir du *Notebook* 3.10, au *Webserver* 0.12 avec l'adresse **[www.filius.fr](http://www.filius.fr/)**.

Lancer le logiciel *Firewall* sur le *Webserver* 0.12, puis ajouter le port 80 comme sur les images de la page suivante.

Accéder de nouveau, à partir du *Notebook* 3.10, au *Webserver* 0.12 avec l'adresse **[www.filius.fr](http://www.filius.fr/)**.

**b.** Sur le *Notebook* 3.11, lancer le logiciel *Generic client* et tenter une connexion. Lancer le logiciel *Firewall* sur le *Webserver* 0.12, puis ajouter le port 55555. Retenter une connexion à l'aide du logiciel *Generic client* du *Notebook* 3.11 . Envoyer alors un message à partir du *Notebook* 3.11.

![](_page_31_Picture_108.jpeg)

7°) Sur le *Email Server* 5.11, créer un nouveau compte avec le nom d'utilisateur "daniel" et le mot de passe "daniel" avec freenet.de comme *Mail domain,* puis démarrer le serveur.

Sur le *Email Server* 8.12, créer un nouveau compte avec le nom d'utilisateur "lukas" et le mot de passe "lukas" avec hotmail.de comme *Mail domain*, puis démarrer le serveur.

Sur le *Email Server* 9.15, créer un nouveau compte avec le nom d'utilisateur "stephane" et le mot de passe "stephane" avec yahoo.com comme *Mail domain*, puis démarrer le serveur.

Ensuite, configurer le serveur *DNS* pour lui faire accepter les nouveaux *Mail Domain* et lui déclarer les adresses *IP* des Email server.

Enfin, installer le logiciel *Email server* sur les *Notebooks* 1.10, 2.10 et 3.10. Configurer chaque compte de messagerie des *Notebooks* 1.10, 2.10 et 3.10 avec respectivement les noms d'utilisateur suivant : daniel, lukas et stephane.

Envoyer à partir du Notebook 3.10 un mail à "daniel" et à "lukas".

![](_page_31_Picture_109.jpeg)

Sur chacun des postes de "daniel" et "lukas", récupérer le courrier et envoyer la réponse.

![](_page_32_Picture_59.jpeg)

Sur le poste de "stephane", récupérer la double réponse.

![](_page_32_Picture_60.jpeg)

8°) Télécharger le fichier "PuydeDome.png" sur votre disque dur, à partir de l'adresse suivante :

**[https://github.com/KELLERStephane/KELLER-Stephane-Tests2maths/tree/](https://github.com/KELLERStephane/KELLER-Stephane-Tests2maths/tree/master/6%20-%20Filius/Add-on) [master/6%20-%20Filius/Add-on](https://github.com/KELLERStephane/KELLER-Stephane-Tests2maths/tree/master/6%20-%20Filius/Add-on)**.

Lancer le logiciel *File explorer* sur le *Webserver* 0.12 puis, avec les commandes *Import*, *Select File* et *Import file*, importer le fichier "PuydeDome.png" dans le répertoire "root\webserver".

![](_page_32_Picture_61.jpeg)

Filius guide du débutant - Stéphane KELLER – Lycée agricole Louis Pasteur 32

Sur le *Webserver* 0.12, ouvrir et modifier le fichier "index.html" afin :

➢ d'afficher la nouvelle image lorsque l'on accède au site [www.filius.fr.](http://www.filius.fr/)

➢ créer le lien "Nous Contacter", afin d'accéder à la page "contact.html" que vous avez à créer.

Dans le fichier "contact.html", créer le lien "Accueil" pour revenir à la page "index.html".

9°) Attention : plus compliqué !

a. Désactiver *Automatic Routing* sur tous les *Routers*.

Concevoir toutes les tables de routage afin que le réseau fonctionne.

Tester, par exemple, la connexion entre les *Notebooks* 1.11 et 3.11 avec la commande *ping*.

b. Afin de simuler une panne, effacer le cable du sous-réseau 1.0.0.0.

Modifier les tables de routage en conséquence, pour que le réseau fonctionne de nouveau.

![](_page_33_Picture_11.jpeg)

![](_page_34_Figure_0.jpeg)

# <span id="page-35-0"></span>**Lexique**

![](_page_35_Picture_166.jpeg)

![](_page_36_Picture_176.jpeg)

![](_page_37_Picture_172.jpeg)

*(4) : source Wikipédia.*